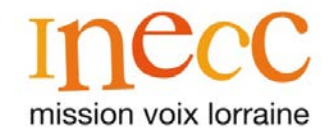

# PRISE EN MAIN DU LOGICIEL « ZOOM »

Outil de visioconférence (Version pour ordinateur)

**9** Cliquez sur le lien que nous vous avons envoyé par e-mail (ex : zoom.us/s/12345678). Si Zoom est déjà installé sur votre ordinateur, cliquez simplement sur **Ouvrir Zoom Meetings**.

9 Si c'est votre première utilisation, nous vous recommandons de cliquer sur **téléchargez-le et exécutez Zoom** puis ouvrez le fichier téléchargé, votre session démarrera

9 Si c'est votre première utilisation, vous aurez besoin d'activer la caméra et le micro de votre ordinateur. Cliquez sur **Rejoindre l'audio par l'ordinateur** puis sur **Rejoindre la vidéo par** 

automatiquement.

**l'ordinateur**.

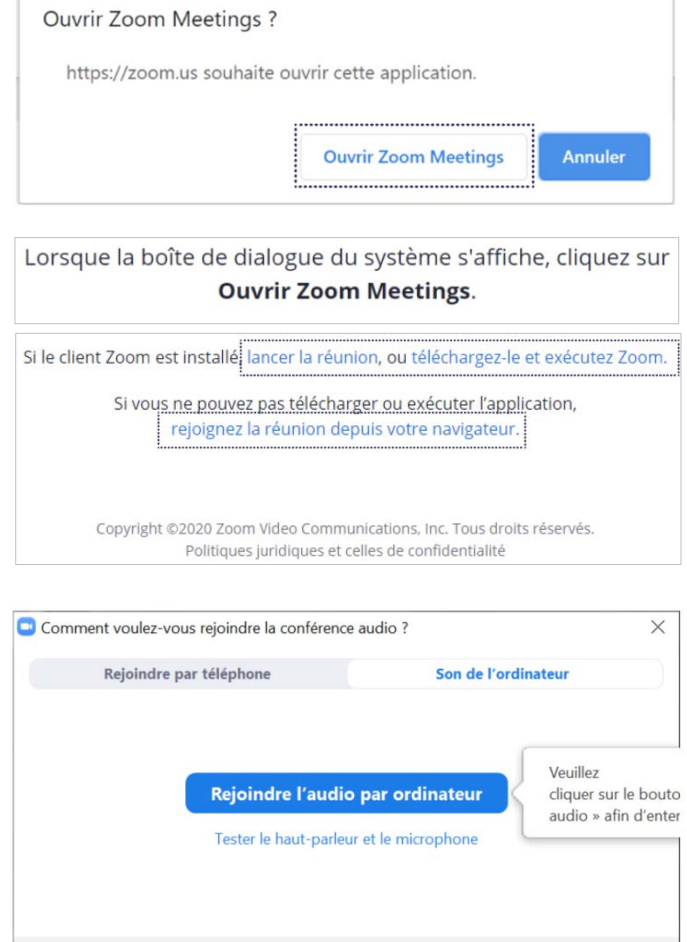

 $\label{eq:1} \begin{array}{ll} \Box & \mbox{Rejointre automatiquement l'audio par ordinateur en rejoignant une réunion} \end{array}$ 

### **Présentation des fonctionnalités de zoom :**

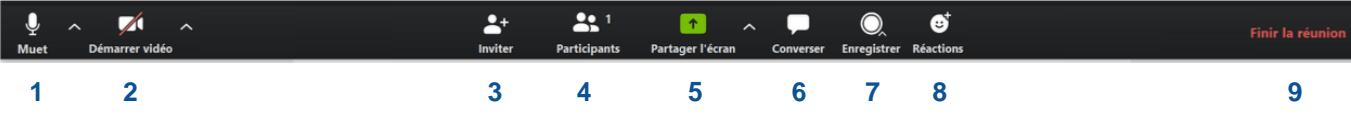

- **1. Activer ou couper le micro :** utilisez cette fonctionnalité si vous avez du bruit environnant.
- **2. Activer ou couper la caméra :** utilisez cette fonctionnalité si vous devez vous absenter.
- **3. Inviter un participant\*** à rejoindre la session.
- **4. Participants\* :** accédez à la liste des participants de la session.
- **5. Partager l'écran\* :** utilisez cette fonctionnalité pour montrer votre écran aux autres participants.
- **6. Converser :** écrivez ou partagez un lien avec un ou plusieurs participants.
- **7. Enregistrer\*** la session (audio et vidéo).
- **8. Réactions :** affichez un émoticon sur votre vidéo.
- **9. Finir / Quitter la réunion :** vous pourrez y retourner à tout moment à partir du lien.

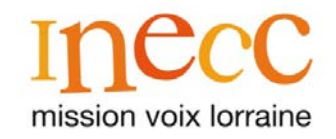

#### **En cliquant sur l'icône Affichage en haut à droite de votre écran, vous pouvez choisir deux modes d'affichage différents :**

**Affichage intervenant :** le participant qui a la parole s'affiche en grand. Une partie des autres participants est visible au-dessus.

**Affichage galerie :** vous pouvez visualiser l'intégralité des participants de la session. L'utilisateur qui a la parole est encadré en couleur.

#### **Pour que vous puissiez profiter amplement de votre session, nous vous recommandons :**

- De vous installer dans un environnement de travail calme.
- 9 D'utiliser si possible un ordinateur portable, ou bien vous munir d'une webcam.
- 9 Utiliser un casque ou des écouteurs avec micro intégré.
- 9 Privilégier un câble réseau pour votre connexion plutôt que le WiFi.
- 9 Indiquer votre prénom et nom et éviter les pseudonymes.
- 9 Couper votre micro lorsque vous n'intervenez pas pour réduire le bruit ambiant et demander la parole avant d'intervenir.

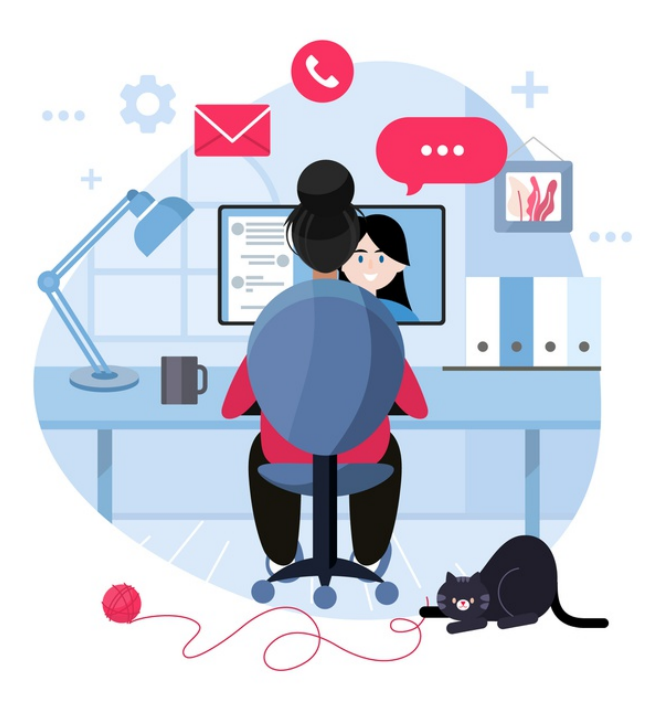

## RENSEIGNEMENTS

INECC Mission Voix Lorraine 03 87 30 52 07 [info@inecc-lorraine.com](mailto:info@inecc-lorraine.com) [www.inecc-lorraine.com](http://www.inecc-lorraine.com/)

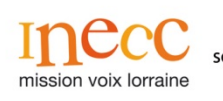

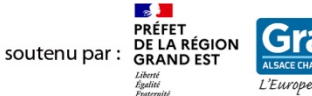

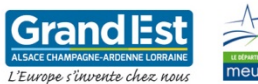

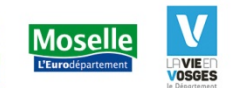

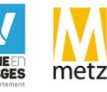

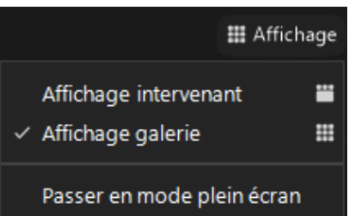